# HAWKCASTマニュアル

N-Sports tracking Lab合同会社 2023年8月29日更新

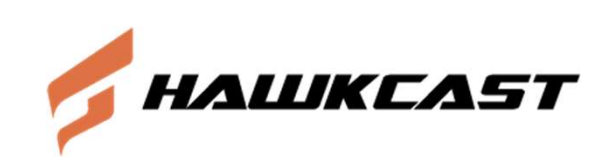

はじめに

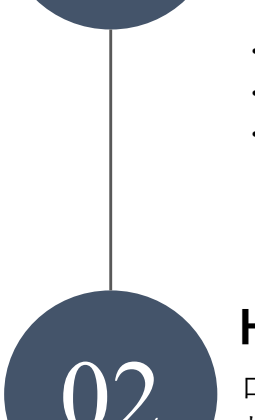

#### ログイン情報がメールに届きます

**01 製約者様にお申込みいただいたメールアドレスに<br>■ 製約者様にお申込みいただいたメールアドレスに<br>「ログインURL・ログインID・初期パスワード」が届きます。** 

- ・ログインURL:https://hawkcast.n-sportstracking-lab.com/
- ・ログインID:お申込みメールアドレス
- ・初期パスワード:〇〇〇〇〇

#### HAWKCASTにログインします

O2 コグインURLからHAWKCAS<br>お申込みメールアドレスと<br>初期パスワードを入力し口グ ログインURLからHAWKCASTを開き、 そんかい そんかい お申込みメールアドレスと 初期パスワードを入力しログインします。

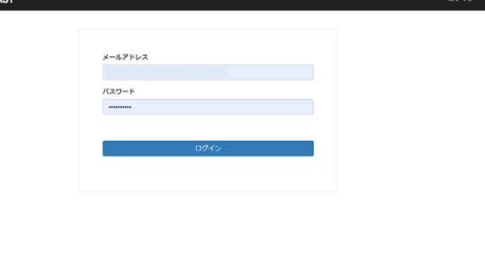

#### Home画面が開きます

03 日グインが完了するとHAWKCASTの<br>Home画面になります。<br>「Home」タブまたは画面左上のクマークを ログインが完了するとHAWKCASTの Home画面になります。 クリックするとHome画面に戻ります。

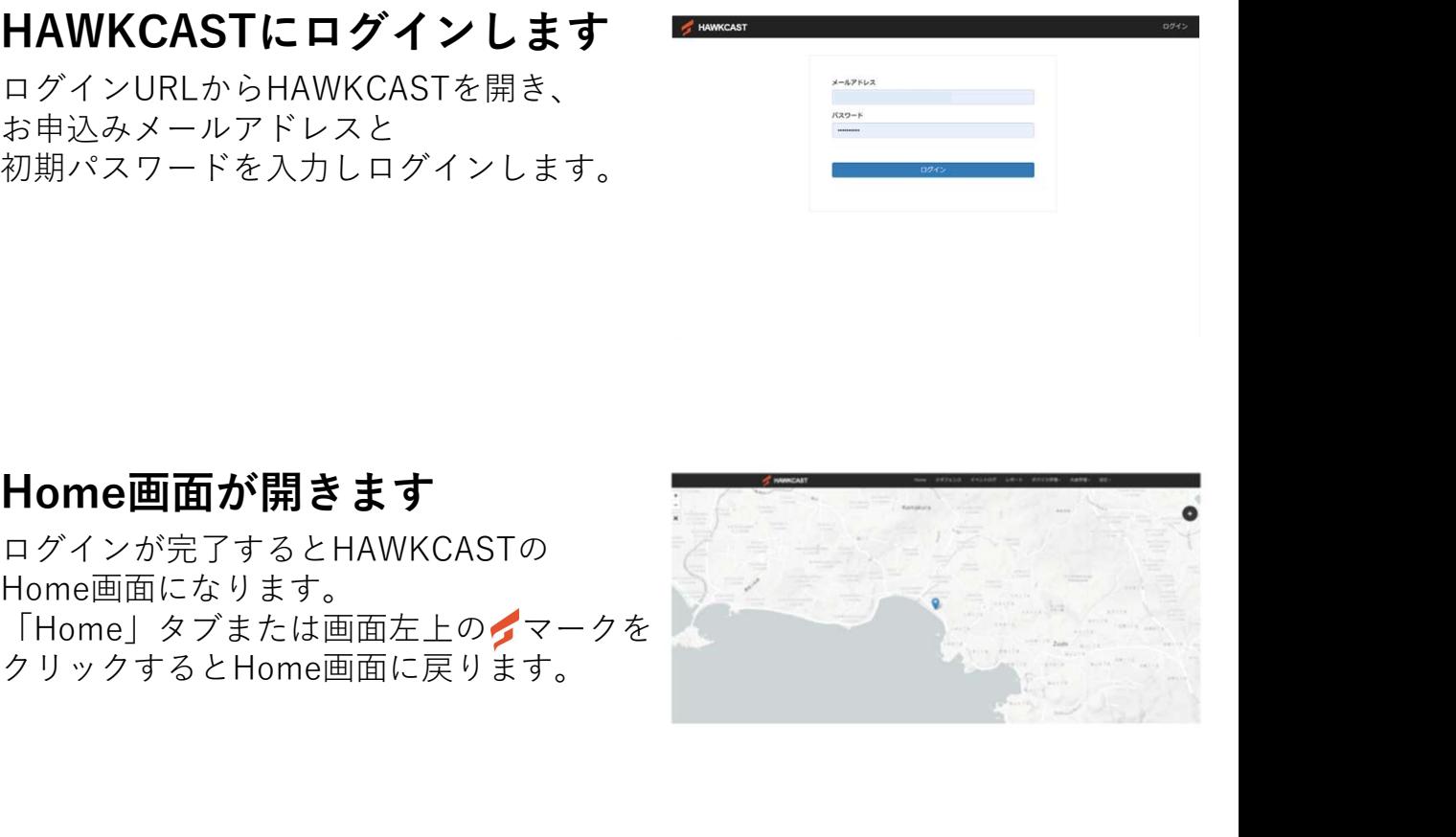

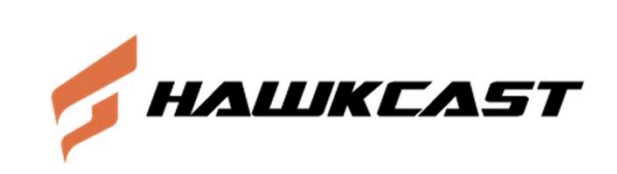

# Home画面の使い方

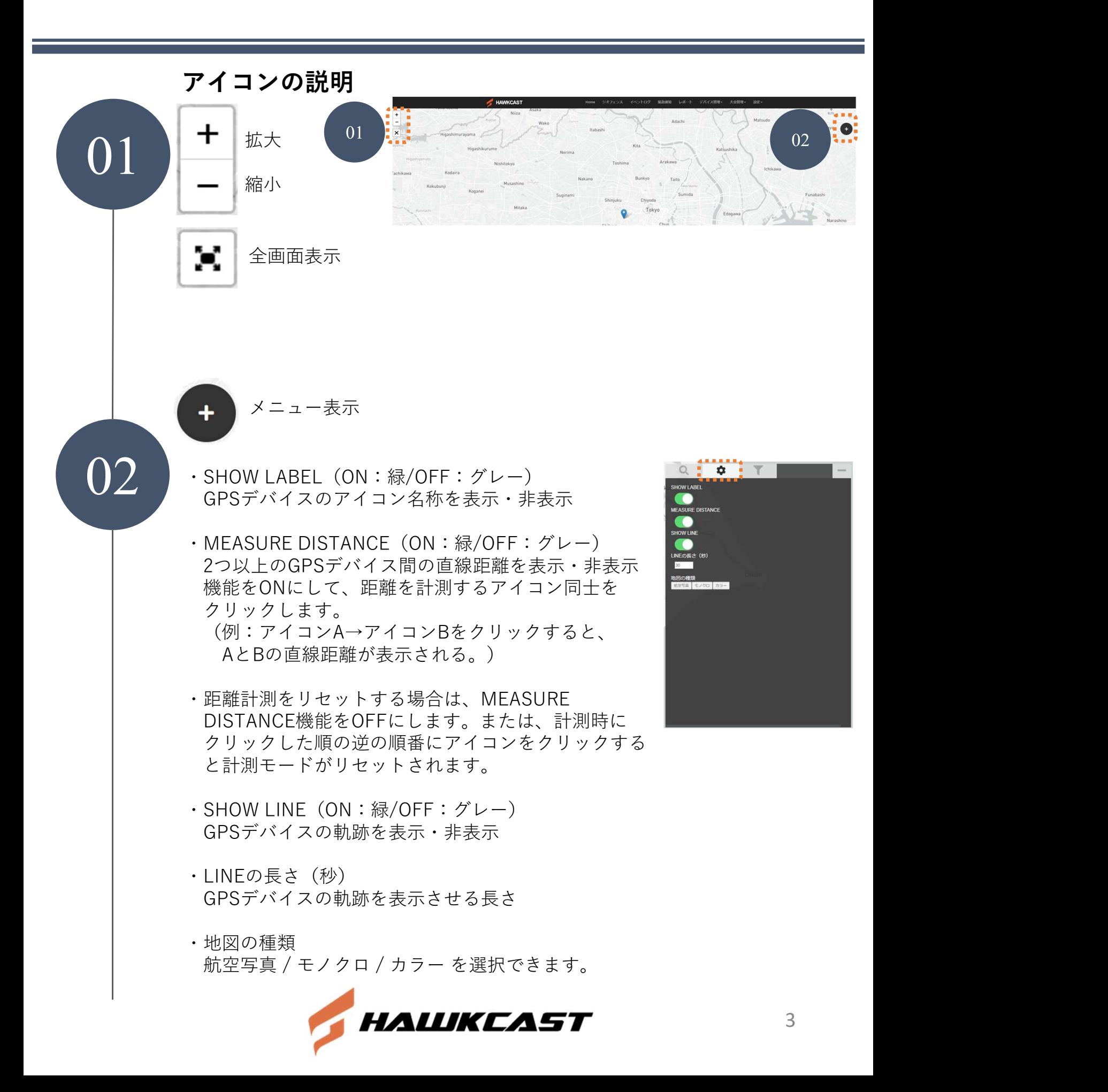

## Home画面の使い方

「Search」欄に表示させたいGPSデバイス(デバイス <mark>……………</mark> 番号または登録名)を入力し、デバイス番号の☐ (チェックボックス)に☑を入れると、Map上の当該 デバイスのアイコンに印が付きます。

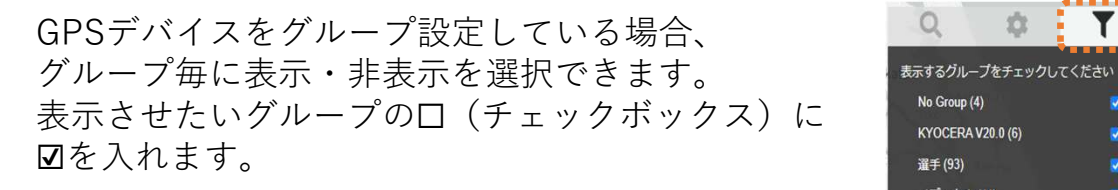

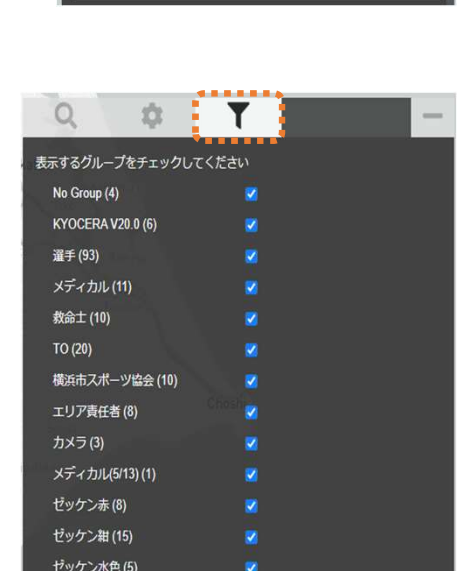

休憩室

п п п п

п

101072250

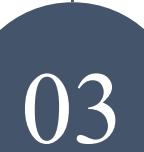

GPSデバイスの速度を知る しゅぎゃきて

<sup>メニュー画面で</sup><br>SHOW LABELの状態がON:緑のことを確認し、<br>デバイスのアイコンをクリックすると、 SHOW LABELの状態がON:緑のことを確認し、 Measure Distance Measure Theory (1999年) デバイスのアイコンをクリックすると、 いっぱん しょうかん 移動速度が確認できます。 速度を非表示にしたい場合は、もう一度 デバイスのアイコンをクリックします。 それは ※MEASURE DISTANCEがON:緑の状態の時は、 速度表示はされません。 ※速度とデバイス同士の距離を同時に表示させる 場合は、速度を表示後、MEASURE DISTANCE **Profession** をON:緑にして距離を計測すると、速度とデバンス<mark>、Name: ........</mark><br>イス同士の距離が同時に表示されます。 しか <mark>す</mark> Speed: 27.04 km/ イス同士の距離が同時に表示されます。

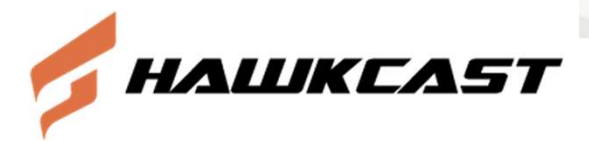

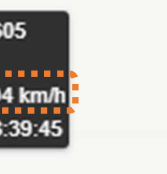

アラート表示の説明 アイコンにアラートが表示されます 01 以下の事象が起きた場合、デ<br>表示されます。 以下の事象が起きた場合、デバイスのアイコンに赤丸が | マンファンス | マンファ 表示されます。 que ・通信が途絶える ・設定スピードを下回る しゅうしゃ しゅうしゅう しゅうしゅう ・一定時間止まる ・デバイスが反転する(オプション設定要) ・デバイス同士が一定距離離れる(オプション設定要) アイコンをクリックすると以下のように、アラート理由が表示されます。 Yokohama Yokohama

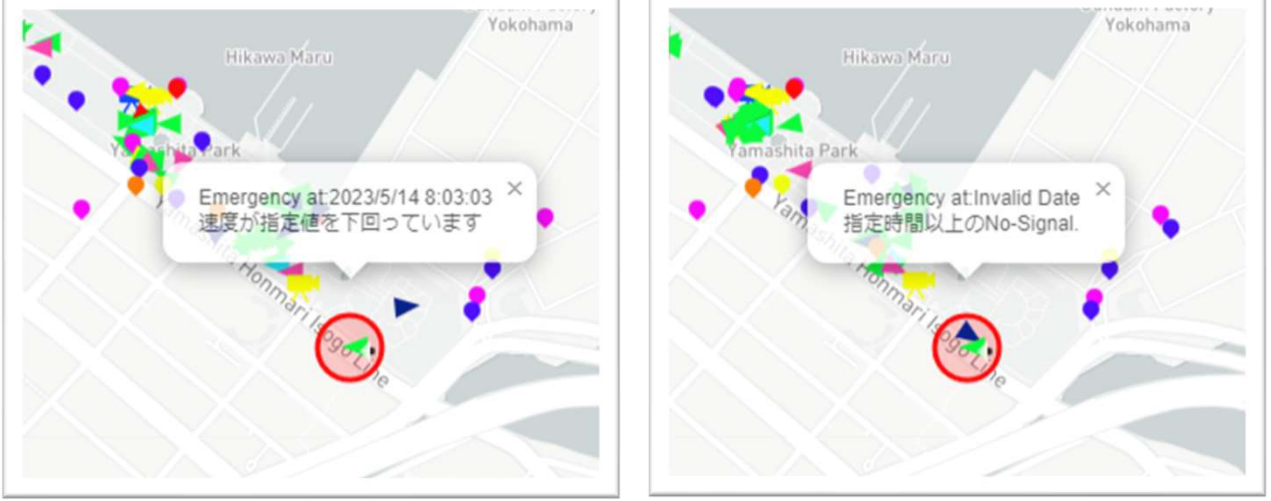

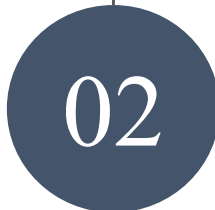

#### 「イベントログ」に記録されます

**02** 「イベントログ」でログを表示したい日時を入力すると、その期間の アラート表示のログも表示されます。 (時間、デバイスID、緊急ユーザーの検知と解除)

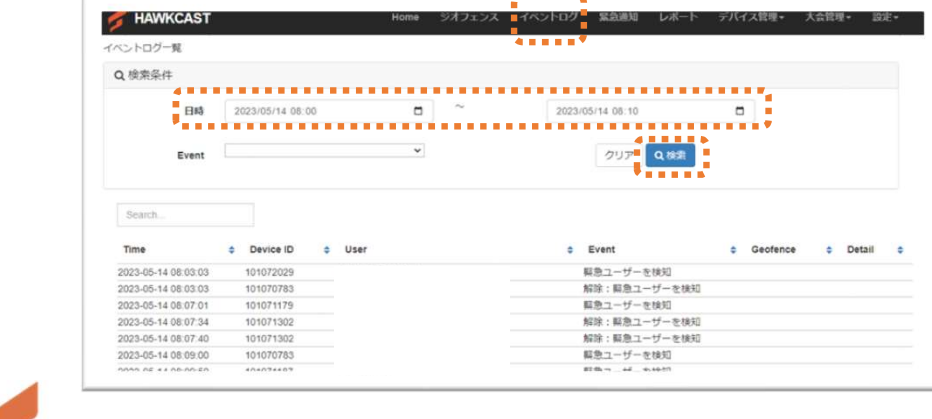

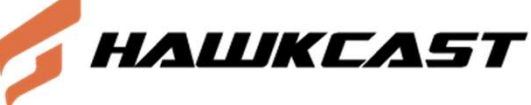

デバイス管理・デバイス一覧

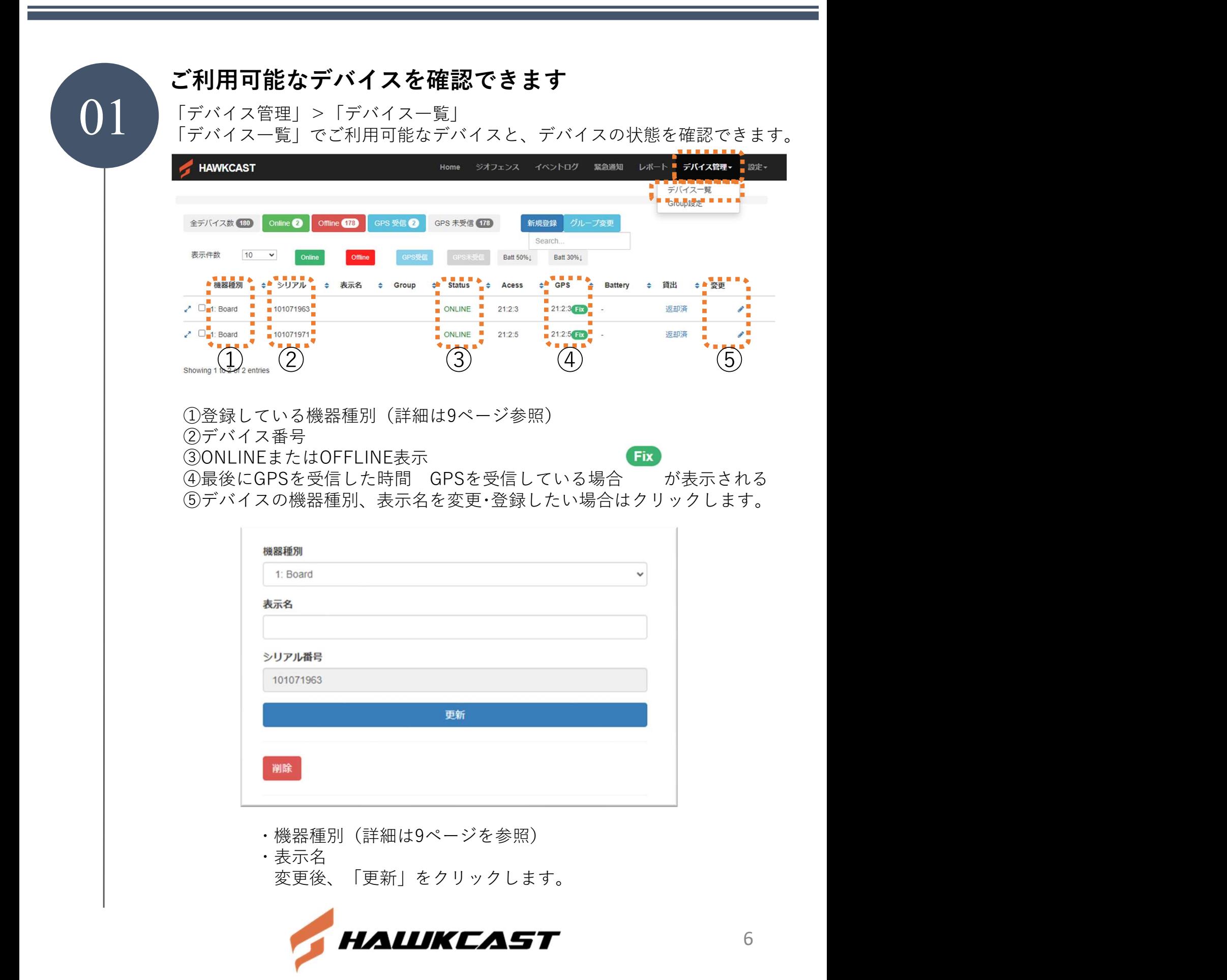

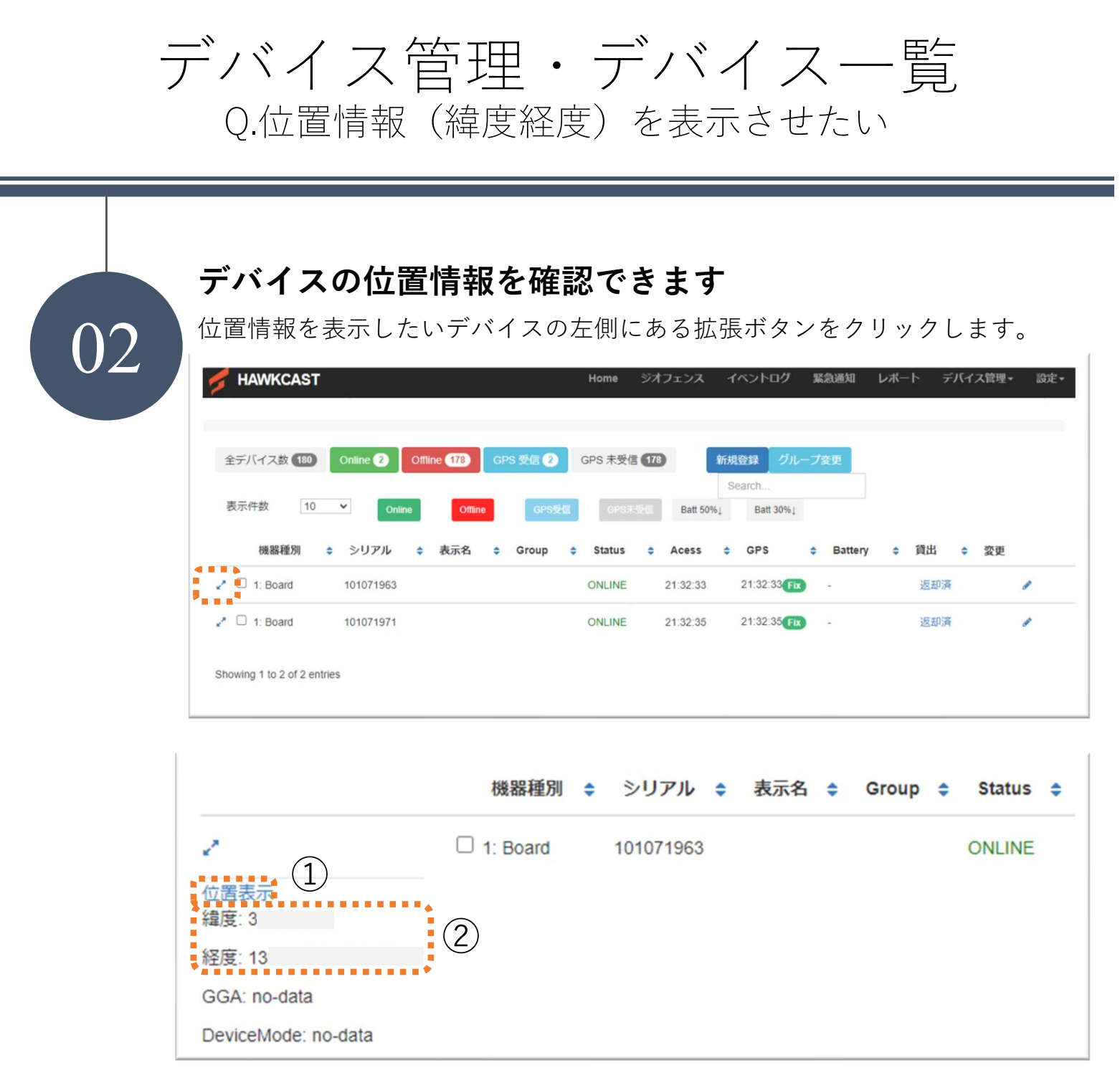

①位置表示をクリックすると、別画面(Google Map)で デバイスの位置情報が表示されます。

②緯度、経度が表示されます。

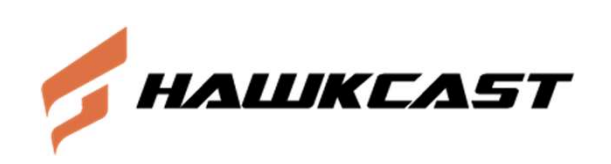

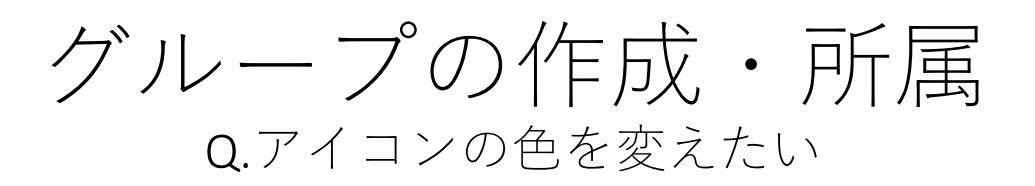

#### グループの作成

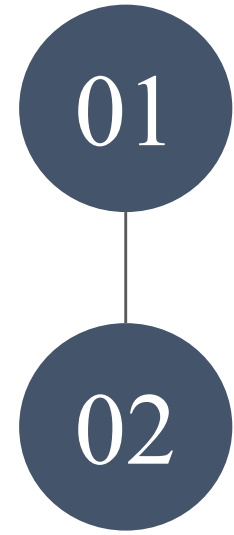

### 「新規登録」 グループを新規登録します

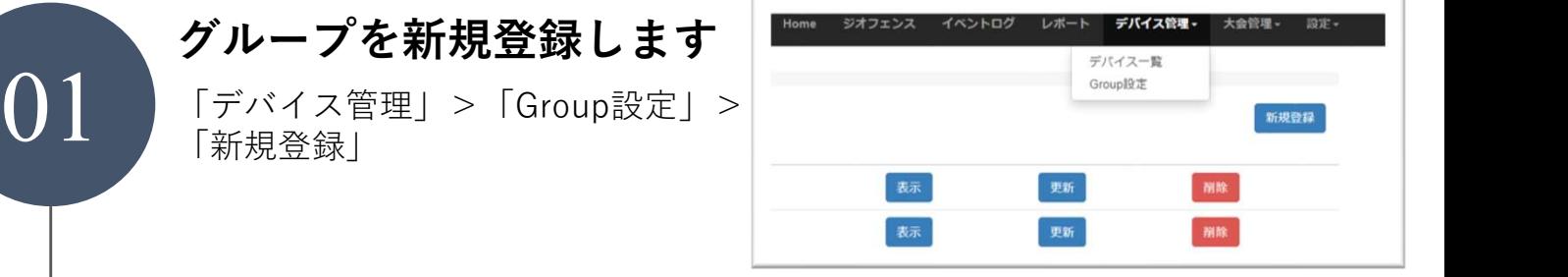

#### グループの名前と色を設定します

02 Sroupnameを入力し、<br>Colorcodeで色を選択します。<br>※ここで選択した色が Groupnameを入力し、 Colorcodeで色を選択します。 ※ここで選択した色が、 デバイスの機器種別:1:Boardが地図上に 表示される色になります。 ※1:Board以外のアイコンの色は固定されて います。  $\blacksquare$ **Ⅰ▲ ← ※ ⊖ ↑ ▼** 

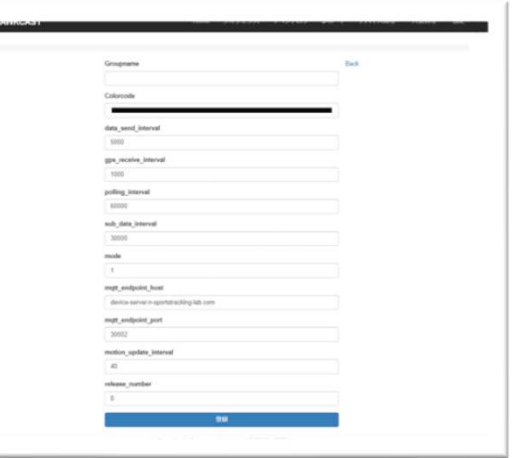

#### グループに所属

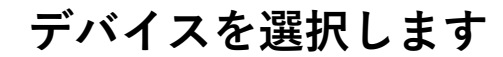

01 「デバイス管理」>「デバイス一覧」 グループに所属させたいデバイス番号の 左側のチェックボックスに☑を入れて、 「グループ変更」をクリックします。

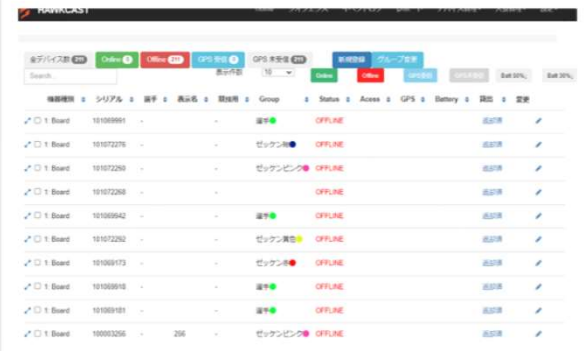

#### グループ名を選択します

02 │グループを選択」から所属させたい ││ グループを選択し、更新をクリックします。 ※シリアル番号記入欄にデバイス番号を 直接入力することも可能です。 ※「デバイス一覧」のGroup列にグループ名が 表示されます。

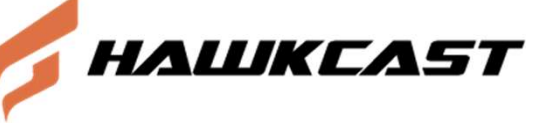

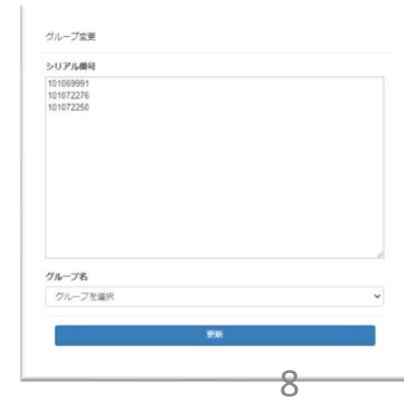

機器種別の変更 Q.アイコンを変えたい

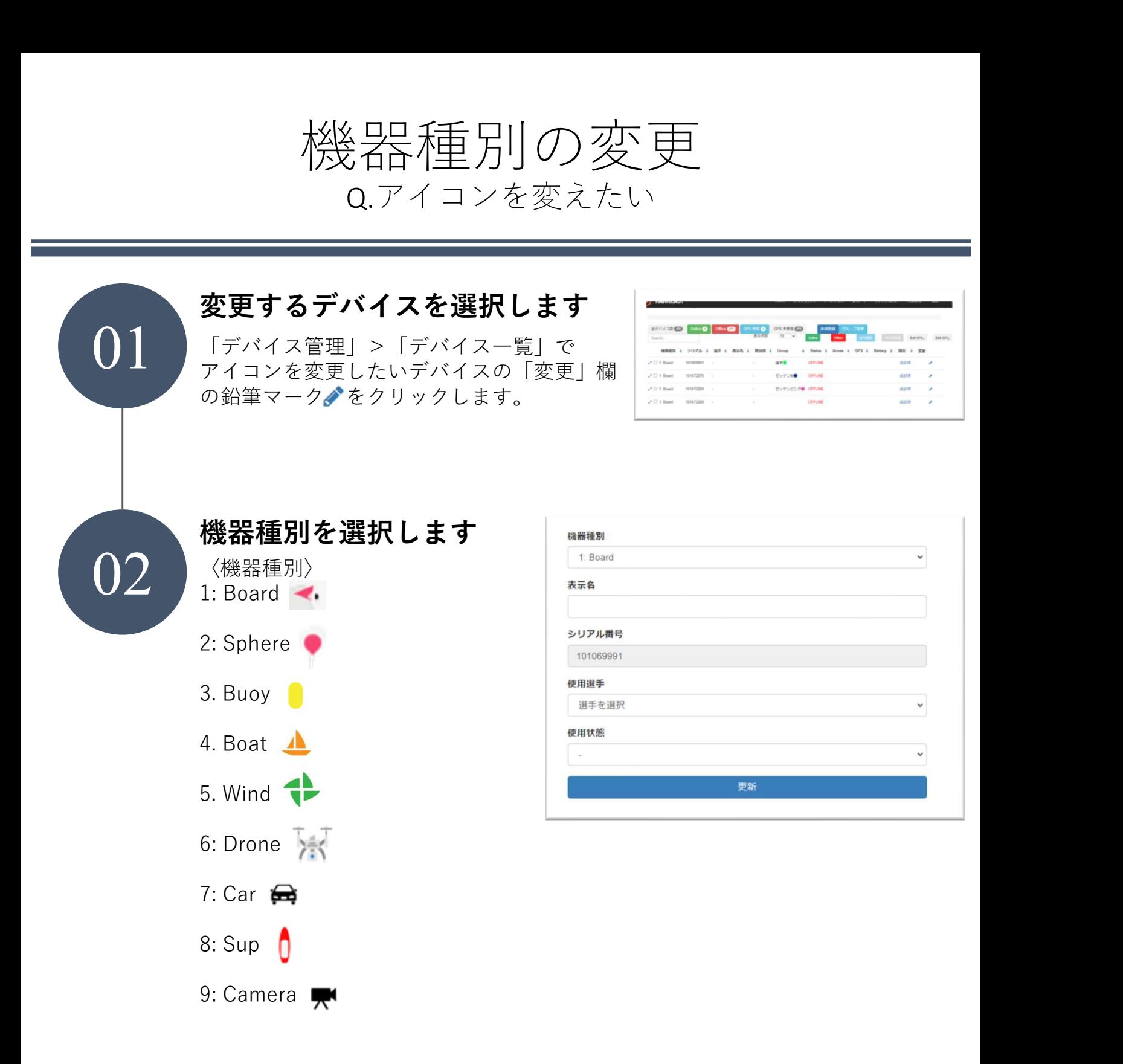

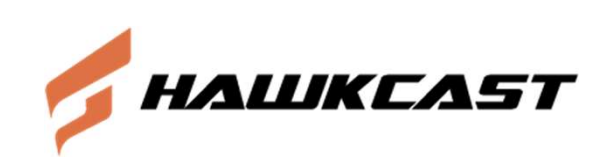

ジオフェンス機能 Q.地図上に領域や線を表示させたい

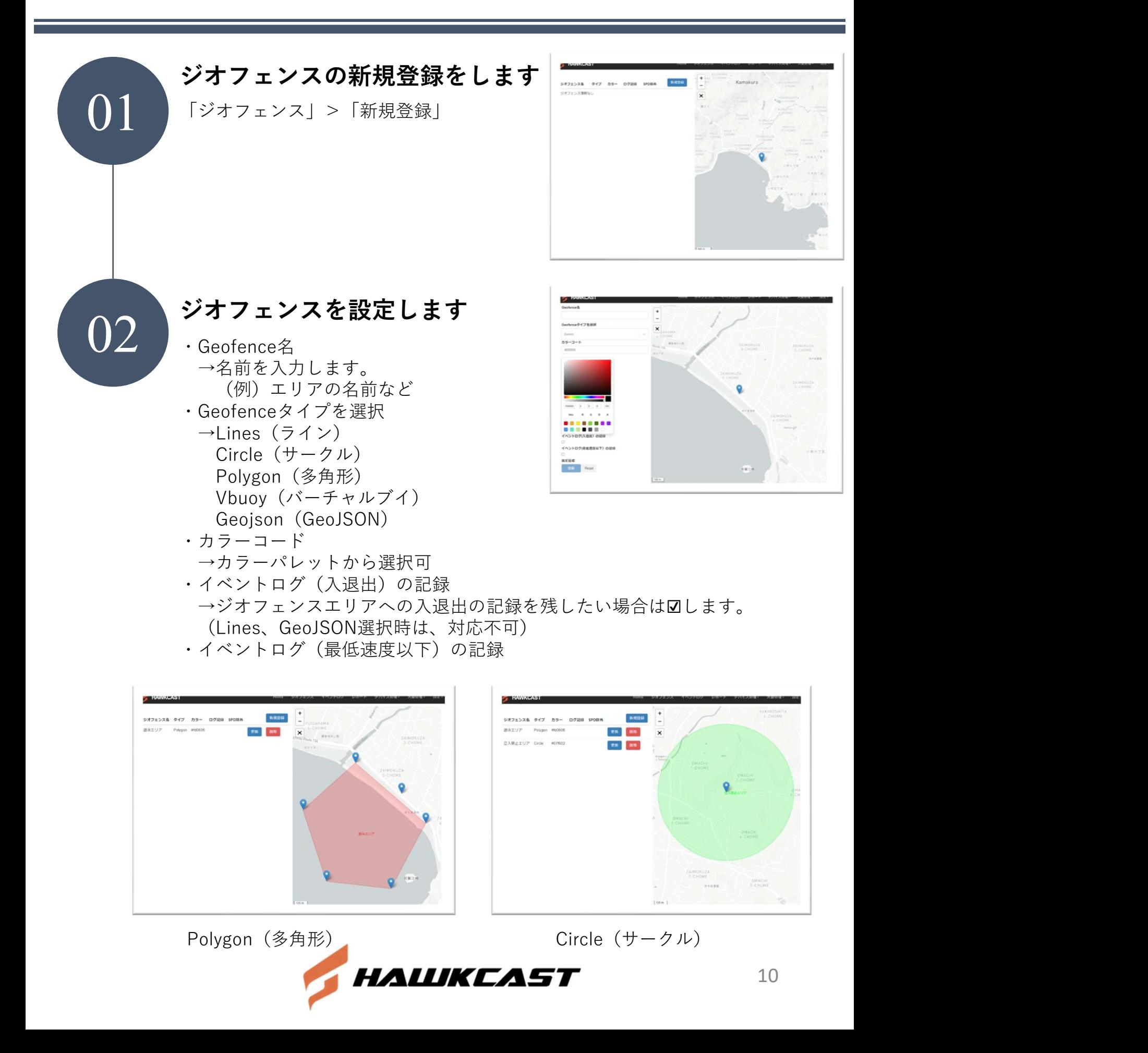

イベントログ Q.デバイス毎のログを確認したい

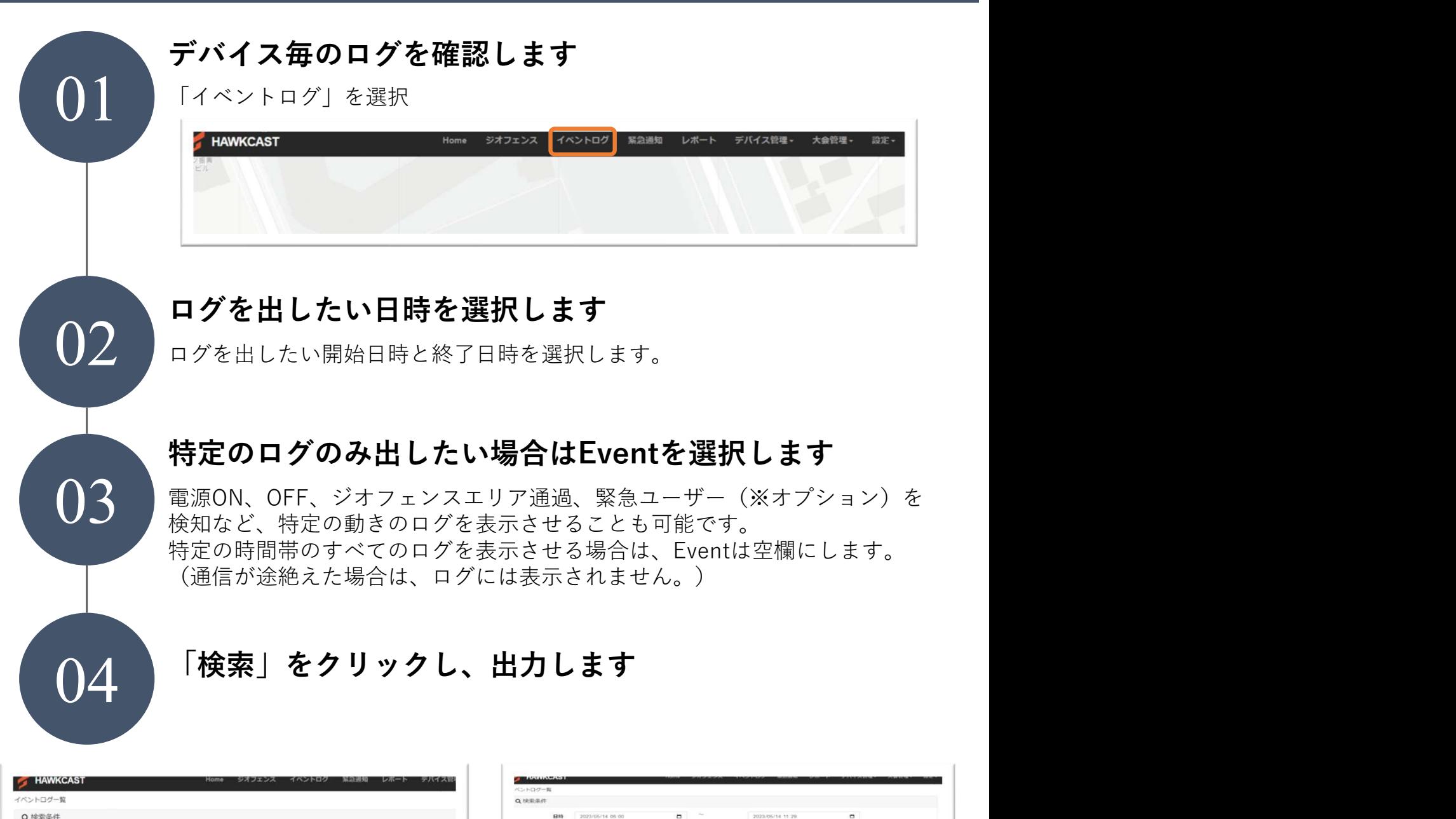

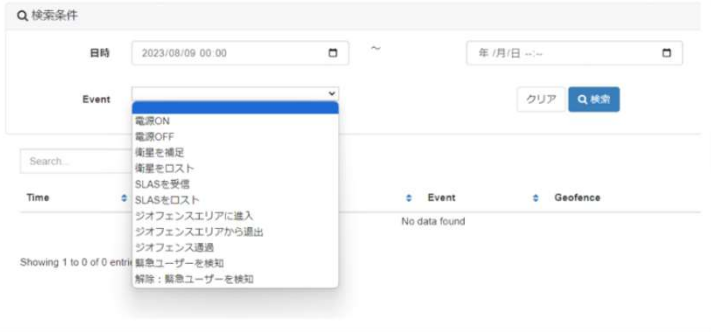

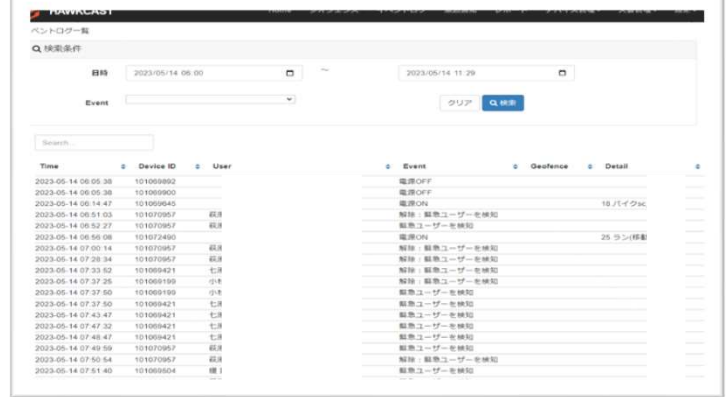

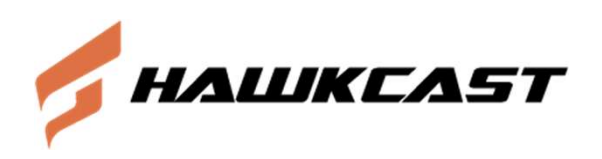

レポート機能 Q.過去のデータを見るには?

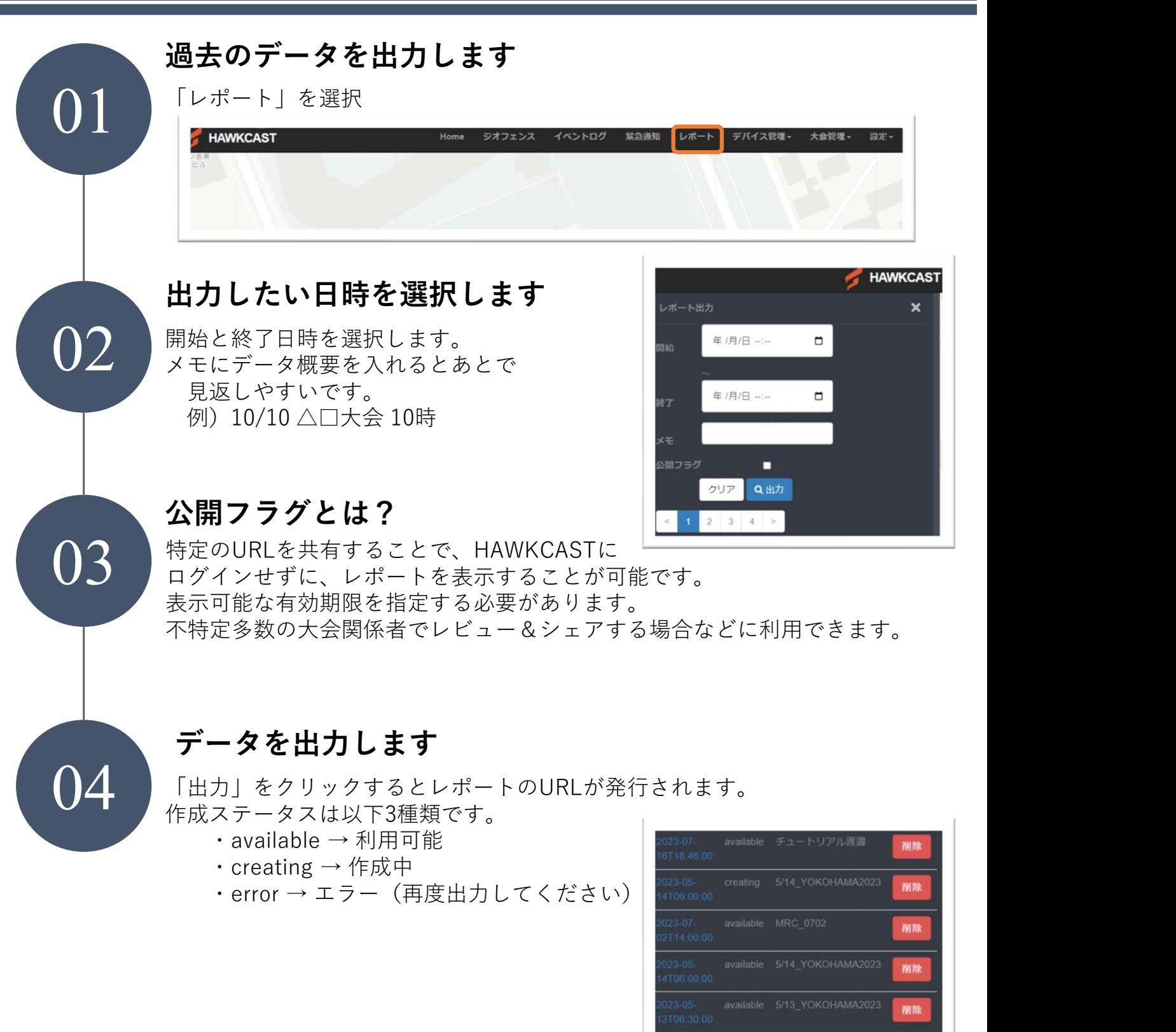

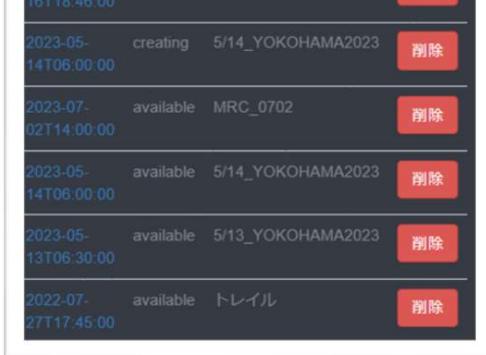

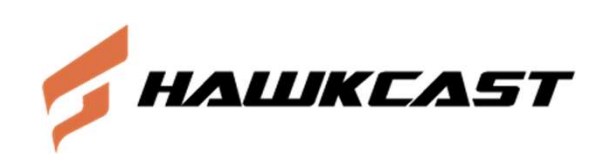

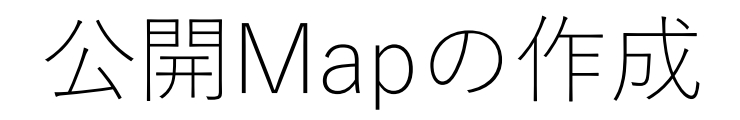

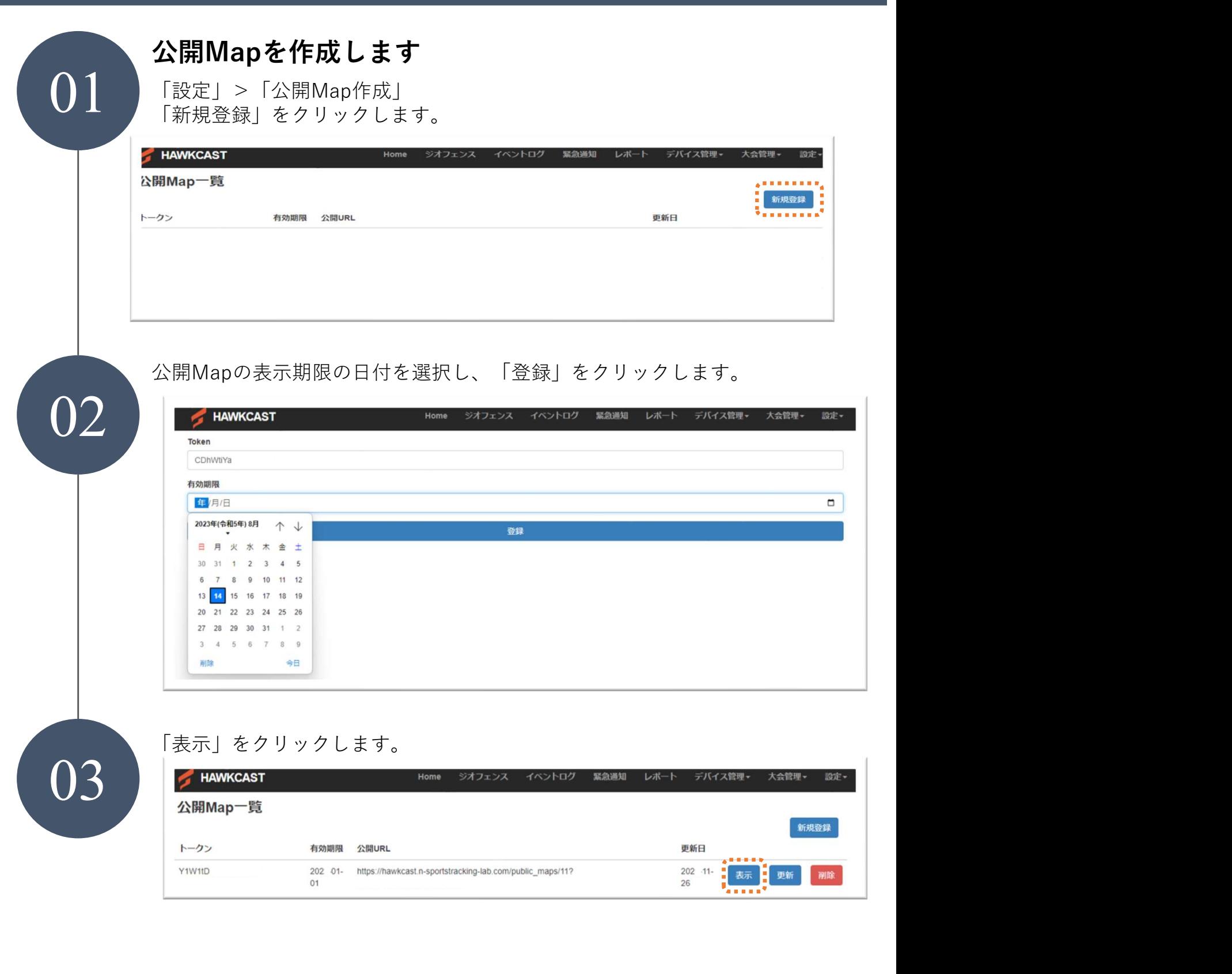

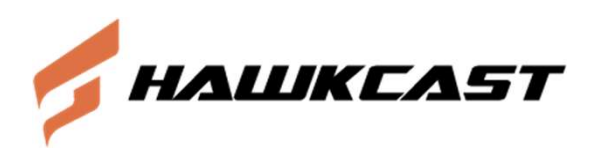

### 拠点の変更

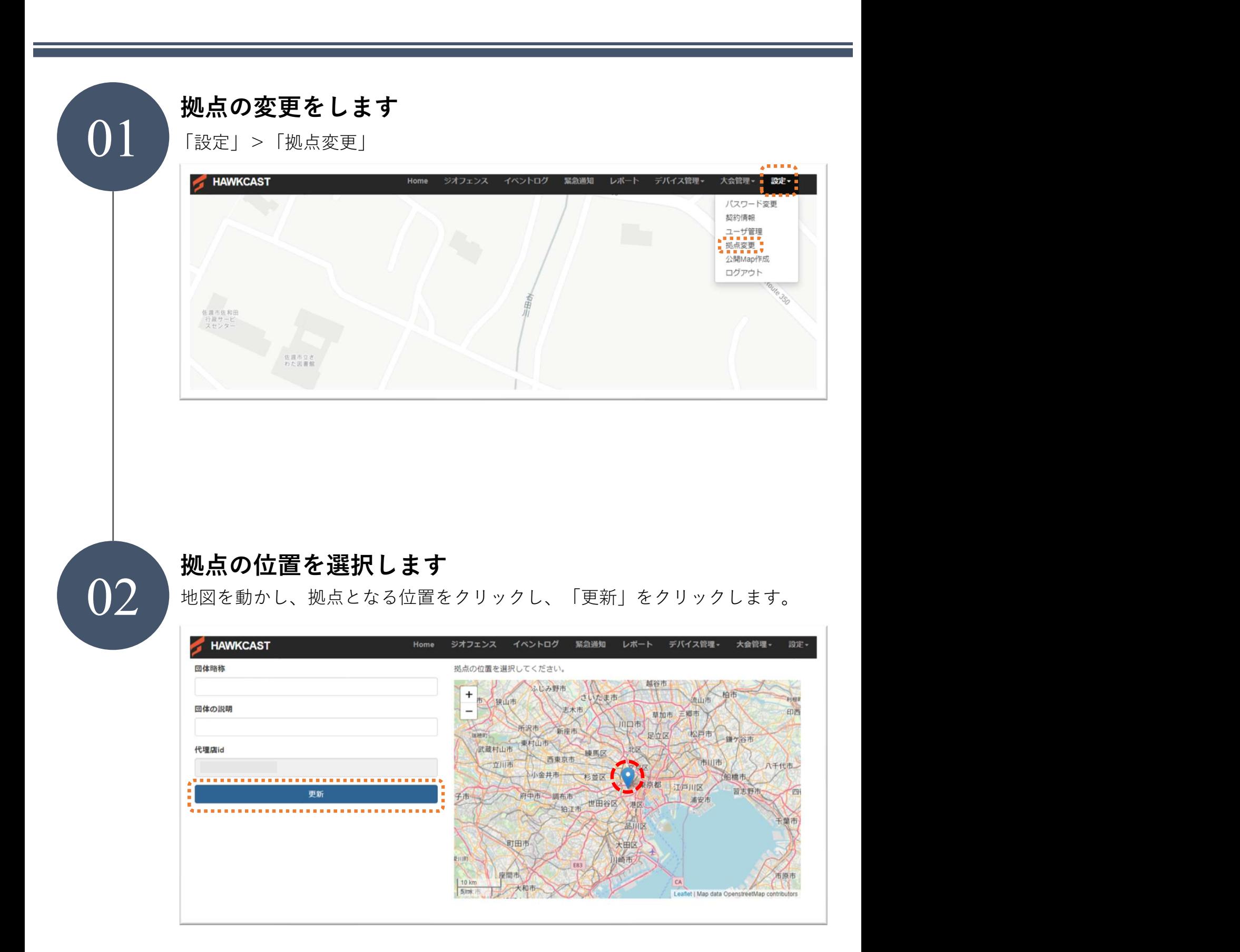

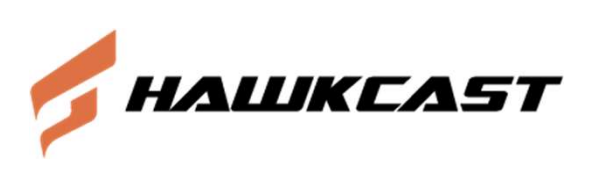

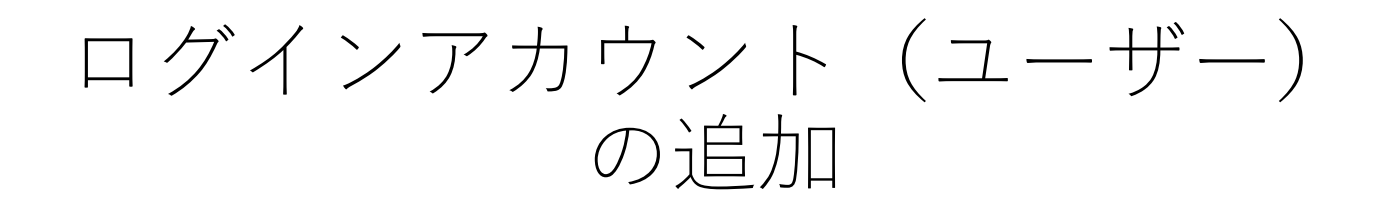

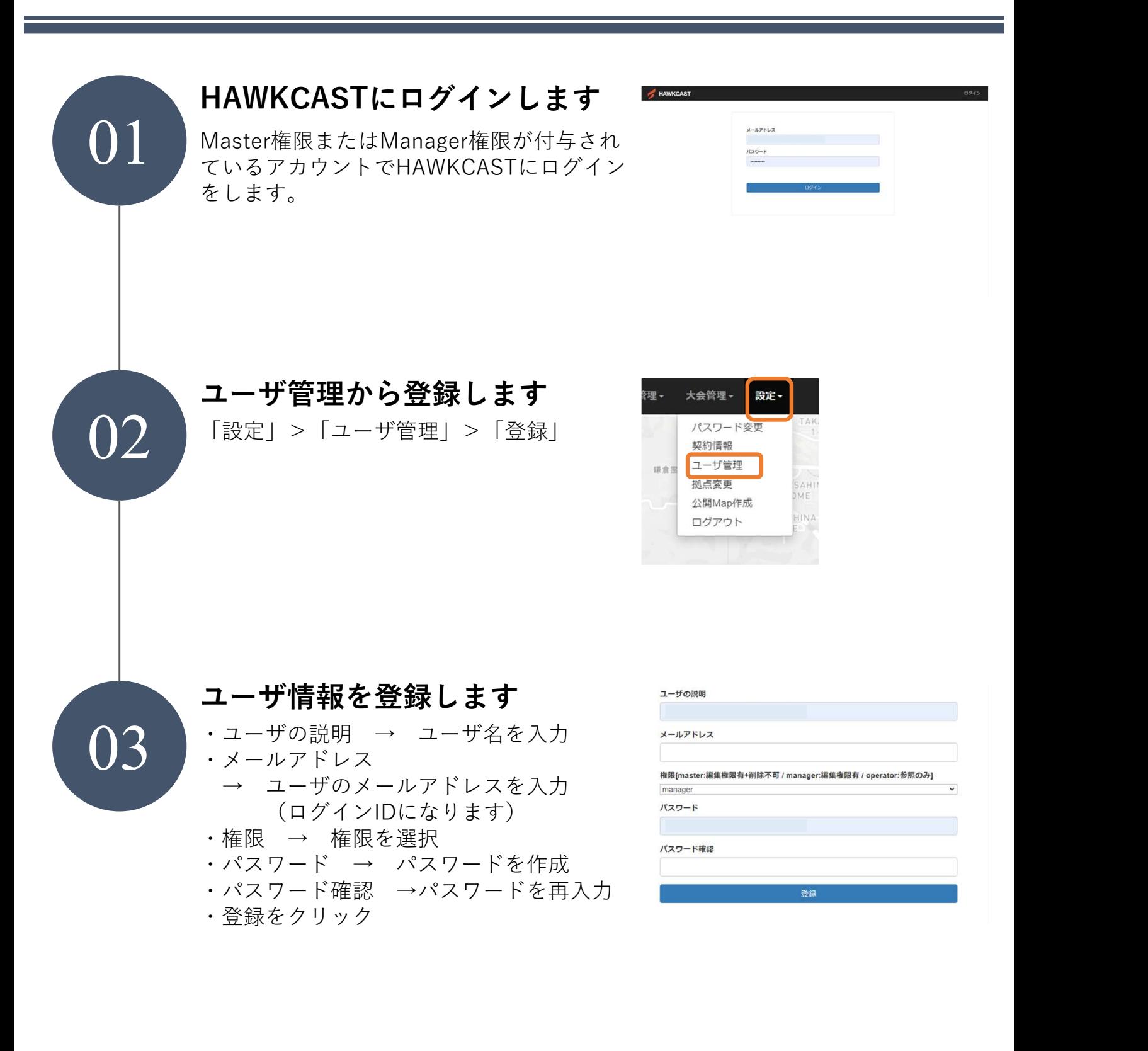

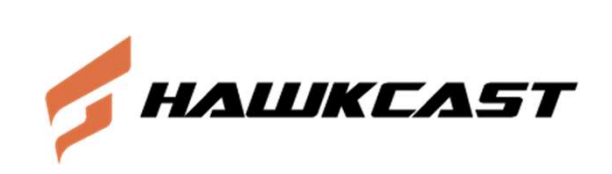

ユーザー管理 ユーザー情報(権限・パスワード)を 変更するには?

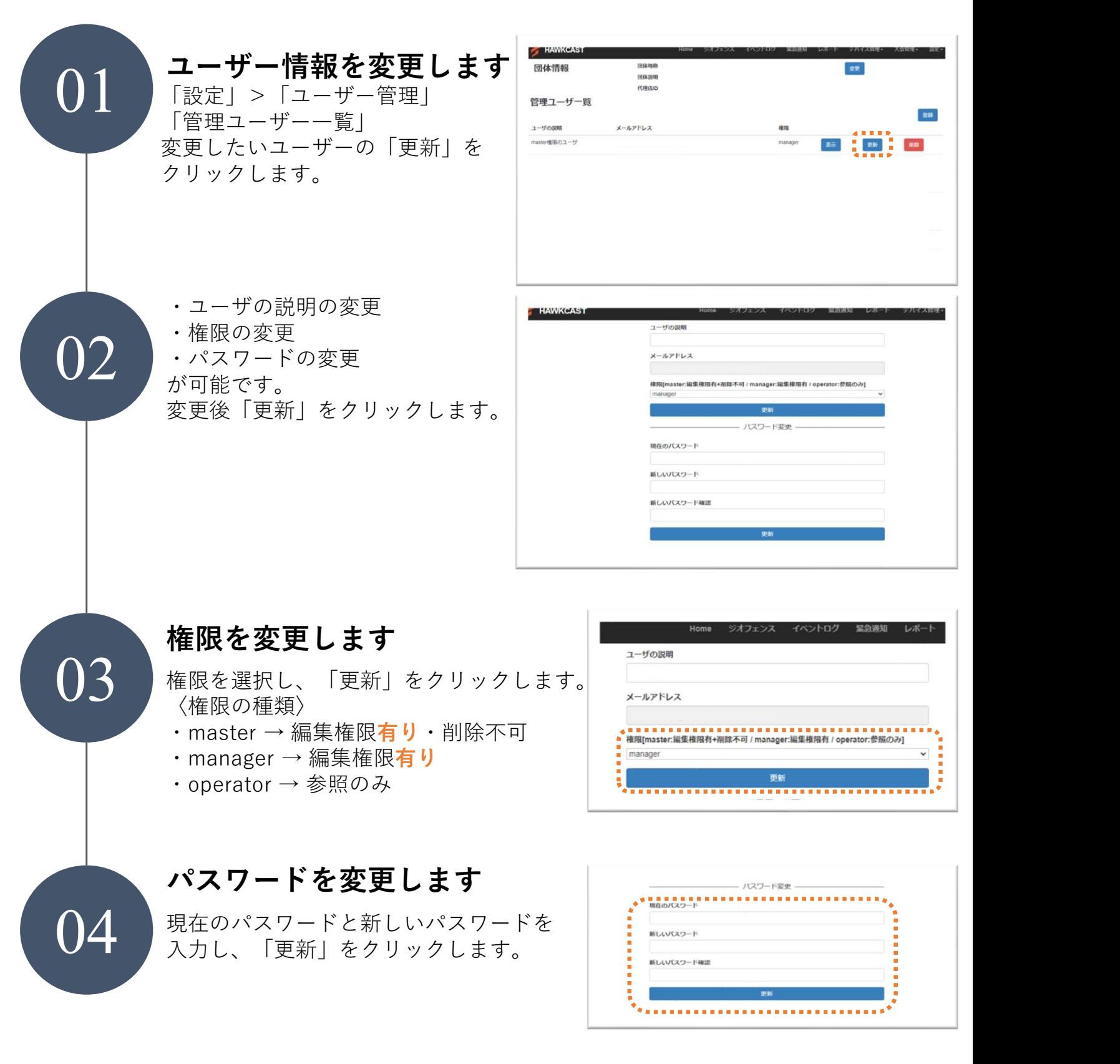

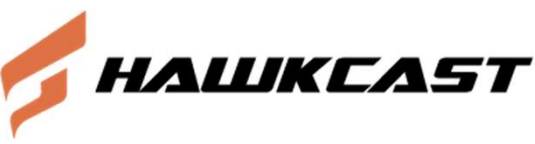